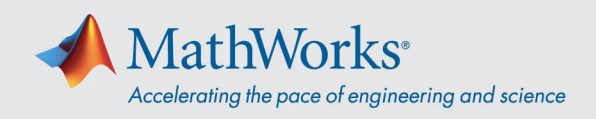

## Webex **오디오에 연결하기**

Cisco Webex Training 은 오디오 회의가 활성화된 경우에 다양한 방법으로 오디오를 연결하는 유연성을 제공합니다. **교육 세션에 참여한 후 다음 세 가지 방법 중 하나를 선택할 수 있습니다.**

1. **Call Using Computer(컴퓨터를 사용하여 전화)**–VoIP를 사용하여 오디오에 연결하려면 이

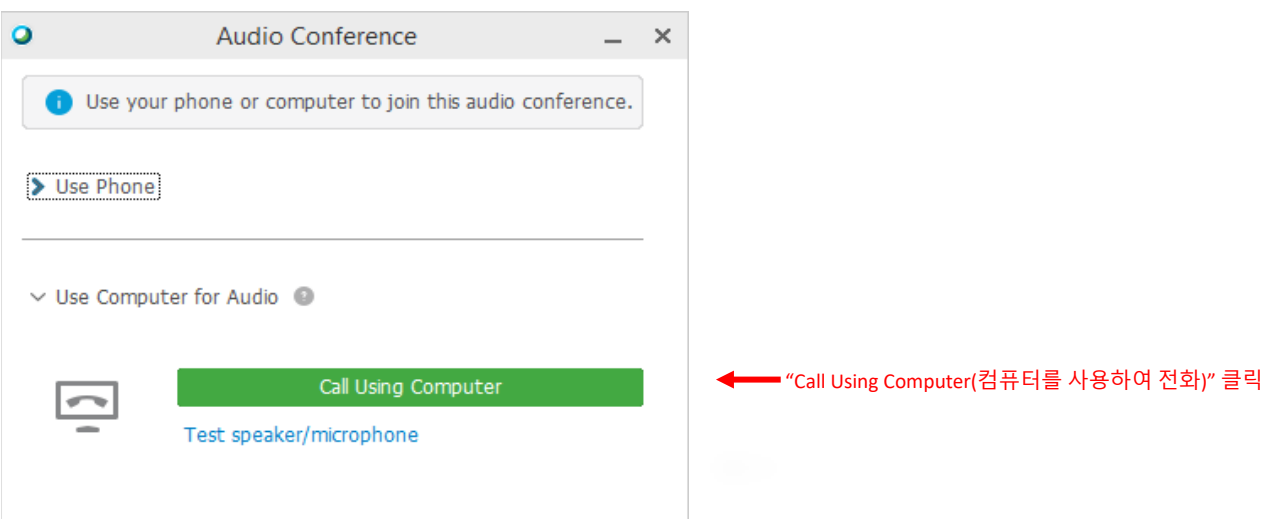

옵션을 선택합니다. 스피커 및 마이크 설정을 조정하려면 메뉴 표시줄에서 **Audio(오디오)** > **Speaker/Microphone Audio Test(스피커/마이크 오디오 테스트)**로 이동합니다.

2. **Call Me(나에게 전화)**–전화 번호를 입력하고 **Call Me(나에게 전화)**를 선택합니다. 전화를

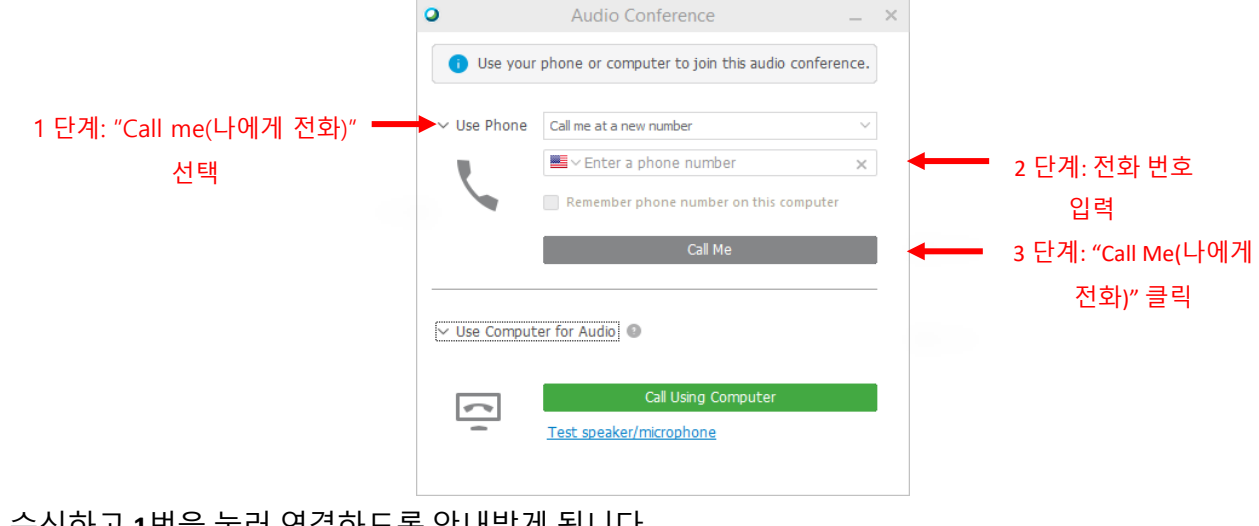

수신하고 **1**번을 눌러 연결하도록 안내받게 됩니다.

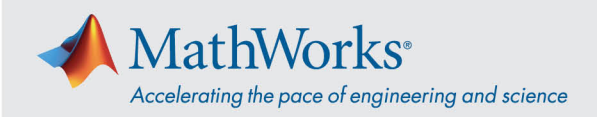

3. **I Will Call In(전화하겠습니다)**–이 옵션을 선택하려면 **Use Phone(전화 사용)** 드롭다운 목록을 선택합니다. 화면에 표시되는 전화 번호로 전화를 겁니다. 안내를 받으면 전화 키패드를 사용하여 화면에 표시되는 액세스 코드와 참석자 ID를 입력합니다.

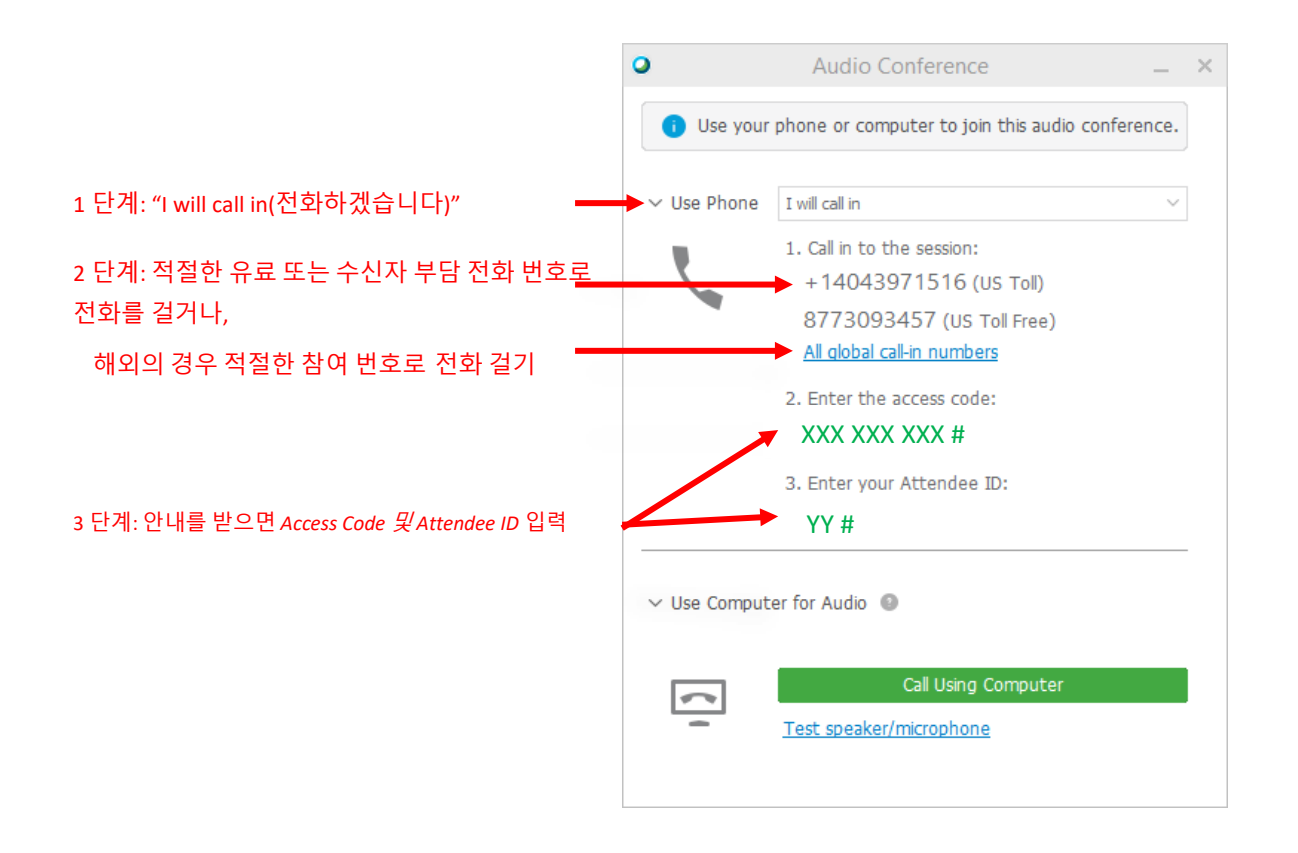

오디오 연결 옵션에 대한 더 자세한 정보는 [Cisco Webex](https://help.webex.com/en-us/nc2bqt1/Tips-and-Tricks-for-Using-Audio-with-Cisco-Webex-Meetings-Suite) 에서의 오디오 사용에 대한 추가 정보 및 [요령을](https://help.webex.com/en-us/nc2bqt1/Tips-and-Tricks-for-Using-Audio-with-Cisco-Webex-Meetings-Suite) 참조하십시오.